### 255.255.255.0 The Internet service connected to the router's WAN port uses a dynamic IP address

Note: To configure the router, you will need to use the information you collected when

- have to log in again.
- 5. Fill in the network settings using the information gathered during Computer Configuration.

4. Follow the on-screen instructions.

- 6. When you are finished, click Save. You will be prompted to restart your router for changes to take effect. Click the Restart Router button and follow the prompts. Your router will be restarted and you will
- 7. Restart all the computers on your network.

Thank you for purchasing an Asanté FriendlyNET FR1100 Series router. This router will allow you to share your high-speed Internet connection with other computers on your network. To ensure smooth operation, you will need to configure the router to match your current Internet Service Provider (ISP).

### **System Requirements**

Before you begin, please verify that you have the following items:

- Valid Internet connection with user name and password.
- · Broadband (cable or DSL) modem with a 10BaseT port (PCI-based modems are not

If you have the FriendlyNET FR1104-G wireless router, these items are optional:

• Wireless network connection for each computer. A built-in 802.11b/g (Airport, Wi-Fi) or adapter for each computer. FriendlyNET AeroLAN adapters recommended

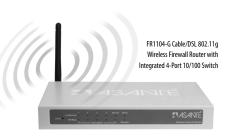

## FR1100 Series Routers

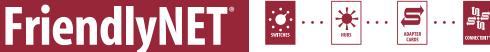

## Asanté Makes Networking Simple

sdats bised Setting up your router requires three

- provided for your operating system. specific computer following the instructions 2. Determine the TCP/IP settings for your 1. Install your hardware.
- or service plans. settings if you ever change routers, computers future reference. You will need to have these Tip: Record your information and save it for

3. Configure your router.

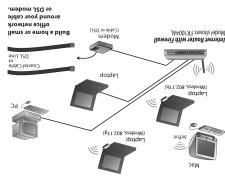

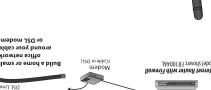

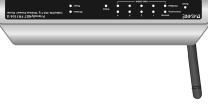

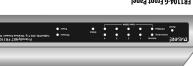

Iane9 front D-401183

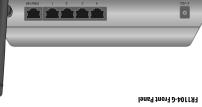

Ianeg neak D-401187

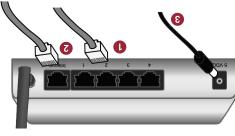

for your computer's operating system.

Follow the Computer Configuration steps Determining Network Settings

turn on your computers and modem.

to any LAN port on the router. FR1 100

uplink a 10/100 Fast Ethernet switch

four computers to the router, you can

-otuA fight souters support Auto-

computers to the router.

and network devices.

3. Connect the power cord to the router then

Series routers support up to 253 compters

(preferred) or hub using an Ethernet cable

Uplink<sup>™</sup>. If you need to connect more than

or DSL modem to the router's WAN port. 2. Connect an Ethernet cable from your cable

computer's Ethernet port to one of the LAN

Repeat the process to connect other ports (numbered 1-4) on the router.

1. Connect an Ethernet cable from your

to connect the router to your network:

modem and router, then follow these steps

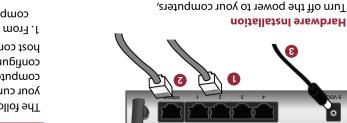

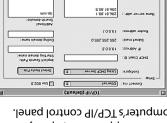

**Using DHCP Server**. your Ethernet adapter. In Configure, select 2. In the Connect Via drop-down list, select

O Info

...suontdo

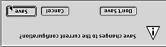

computers you wish to add to the router.

is now complete. Repeat these steps to

The TCP/IP configuration of your computer

configure additional Mac OS 8 or 9

the settings.

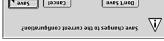

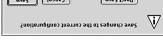

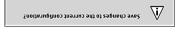

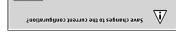

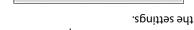

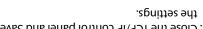

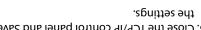

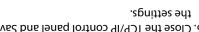

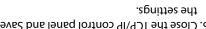

## 5. Close the TCP/IP control panel and Save

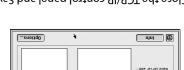

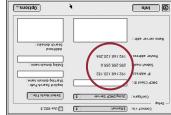

**Router Configuration** 

these settings:

192.168.123.199

All Operating Systems

The router must be configured to match your Internet service. If you do not know your

Internet connection configuration, please

contact your Internet Service Provider (ISP).

By default, the router is pre-configured with

computers on your LAN (connected to the

protocol (DHCP) and assigns IP addresses

The default LAN IP address for the router is

192.168.123.254 with a subnet mask of

router's ports 1-4). The router acts as a

server for dynamic host configuration

in the range 192.168.123.100 through

· Automatically set IP addresses for

router looks as follows: ètnesA edt mort szerbbe 91 zimenyb 4. The DHCP screen after receiving a

1. Start your browser and type

field. Press Enter.

button.

Wizard link.

http://192.168.123.254 in the location

password ("admin") and click the Log in

3. From the top navigation bar, click on the

2. Log in to the router using the default

(X 2O 26M starse reverse for Mac O 26M slqqA

Computer Configuration

(Info

router looks as follows:

étnesA ent mort szerbbe 91 zimenyb

3. The DHCP screen before receiving a

configured by the router's DHCP (dynamic computer so that it can be automatically your current network settings and set up your The following steps explain how to determine

host configuration protocol) feature.

1. From the Apple menu, open your

computer's TCP/IP control panel.

determining network settings (Computer Configuration) for your operating system. 8. To verify your Internet connection, try connecting to the www.asante.com website from your web browser.

The basic configuration of your Asanté router is now complete. See the User's Manual for additional information on advanced settings.

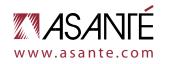

© 2004 Asanté Technologies, Inc. Asanté, FriendlyNET and AeroLAN are registered trademarksof Asanté Technologies, Inc. The Asanté logo and Auto-Uplink are trademarks of Asanté Technologies, Inc. All other brand names and products are trademarks or registered trademarks of their respective holders. All features and specifications are subject to change without prior notice. 06-00697-00 (01/04)

- supported).
- Network connection for each computer a 10/100 Fast Ethernet adapter or built-in 10/100 Fast Ethernet port (RJ-45). AsantéFast 10/100 or FriendlyNET 10/100 PCI recommended.
- Network cable from the router to each computer. Unshielded twisted pair (UTP) Category 5 cable is required.
- Supported operating systems:
- Apple Mac OS (8, 9 and X)
- Microsoft Windows (98, 2000, NT and XP)
- Linux/UNIX
- TCP/IP network protocol must be configured for each computer (refer to computer configuration on reverse). Each client must also be configured to accept an IP address from a DHCP server.
- You will also need a web browser to configure the router. Microsoft Internet Explorer or Netscape Communicator version 4 or later is required.

### Incompatibilities

Cable or DSL modems using USB or Firewire connections, asymmetrical dual media connections, Home PNA or any other non-Ethernet compatible communication devices are not compatible with the FriendlyNET FR1100 Series routers.

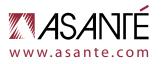

### Computer Configuration Apple Mac OS X

The following steps explain how to determine your current network settings and set up your computer so that it can be automatically configured by the router's DHCP (dynamic host configuration protocol) feature.

1. Go to **System Preferences** in your Dock.

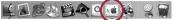

2. Select **Network** from the System Preference panel.

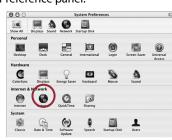

 Select Show: Active Network Ports and select the Ethernet port that is connected to your Asanté router. Uncheck any unused ports. Click Apply Now.

| how 🗸 | Active N | etwork Ports                                                                                                    |                                   |
|-------|----------|----------------------------------------------------------------------------------------------------|-----------------------------------|
|       | Active   | Ports                                                                                                    |                                   |
|       | All che  | available port configurations in the list<br>cked configurations are active simultar<br>specify the order to try them when con | neously. Drag ports in the        |
|       | On       | Port Configurations                                                                                                    |                                   |
|       | 1        | Built-in Ethernet                                                                                                    | New                               |
|       |          | AirPort                                                                                                    | new                               |
|       |          | PCI Ethernet Slot B, Port 2                                                                                                    | Duplicate                         |
|       | ē        | PCI Ethernet Slot C, Port 3                                                                                                    | Dupicate                          |
|       |          | PCI Ethernet Slot D, Port 4                                                                                                    | Delete                            |
|       | ē        | Internal Modem                                                                                                    | ,                                 |
|       | Turn of  | If any port you no longer want to use i                                                                                        | n this location by unchecking it. |
|       |          | nge the name of a port configuration,                                                                                          |                                   |
|       |          | te multiple configurations of a port, u                                                                                        |                                   |
|       | To dele  | te a port configuration, select it and p                                                                                       | ress Delete.                      |

## 4. Select the connected Ethernet port in **Show**.

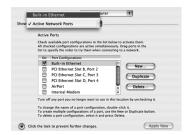

Computer Configuration

### Microsoft Windows 95/98/Me

The following steps explain how to determine your current TCP/IP settings and configure them to use DHCP.

**Note:** Keep your Windows CD handy. You may be asked to insert it so that Windows can copy necessary files.

1. From the Windows **Start** button, choose **Run**. In the dialog box, type **winipcfg** and click **OK**.

| Kun   | 2 X                                                                                                   |  |
|-------|----------------------------------------------------------------------------------------------------|--|
|       | Type the name of a program, folder, document, or Internet resource, and Windows will open it for you. |  |
| Open: | winipefg                                                                                              |  |
|       | OK Cancel Browse                                                                                      |  |

2. Choose your computer's Ethernet adapter card from the options available in the drop-down list.

**Tip:** The PPP setting is usually for your dial-up analog modem. Don't choose this selection.

5. Be sure that the TCP/IP tab is selected. Now select **Configure: Using DHCP**. You will receive the IP address automatically from your DHCP server.

Before receiving the IP address from the router's DHCP server, your screen will look like this:

| Built-in Ethernet TCP/IP PPPoE App                                  | leTalk Proxies                    |
|---------------------------------------------------------------------|-----------------------------------|
| Configure: Using DHCP                                               | •                                 |
| IP Address:<br>(Provided by DHCP Server)<br>Subnet Mask:<br>Router: | Domain Name Servers (Optional)    |
| DHCP Client ID: (Optional)                                          |                                   |
| Ethernet Address: 00:30:65:b8:6a:80                                 | Example: apple.com, earthlink.net |

After receiving the IP address from the router's DHCP server, your screen will look like this:

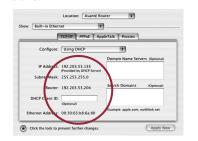

The TCP/IP configuration of your computer is now complete. Repeat these steps to configure additional Macs running OS X that you wish to add to the router.

4. From the Windows Start button, choose

Settings and select Control Panel.

5. In the Configuration tab, highlight the

TCP/IP protocol line associated with your

Properties dialog. Click the IP Address tab.

? ×

Double-click the Network icon.

6. Click Properties to open the TCP/IP

Select Obtain an IP address

Obtain an IP address automatically

automatically. Click OK.

TCP/IP Prop

network card adapter.

### Computer Configuration Microsoft Windows XP

The following steps explain how to determine your current network settings and set up your computer so that it can be automatically configured by the router's DHCP (dynamic host configuration protocol) feature.

**Note:** Keep your Windows CD-ROM handy. You may be asked to insert it so that Windows can copy necessary files.

1. From the **Start** button, select

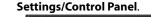

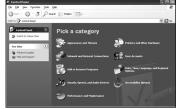

2. Click on Network and Internet Connections.

3. Click the **Network Connections** icon.

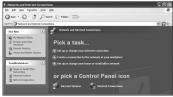

4. Double-click on the network.

| S Network Connections                                                                                                    |                                                                                                    |
|----------------------------------------------------------------------------------------------------|----------------------------------------------------------------------------------------------------|
| file Edit Yew Payorbes Jooks                                                                                                    | Advagoed (Heb                                                                                                    |
| Gent · O · J Ps                                                                                                    | earch 🕞 Folders 🔠 •                                                                                                    |
| Address 🗞 Network Connections                                                                                                    |                                                                                                    |
| Network Tasks     Image: Charles a new connection     Image: Charles a new connection     Image: Charles a new connex     Image: Charles a new connection <th>Live er ligh Speed Internet<br/>Cold Zues Convectors<br/>Internet Sensor Output (PSI)<br/>Network Sensor Output (PSI)<br/>Network Sensor Output (PSI)</th> | Live er ligh Speed Internet<br>Cold Zues Convectors<br>Internet Sensor Output (PSI)<br>Network Sensor Output (PSI)<br>Network Sensor Output (PSI) |

5. Under the Support tab, click on the **Details...** button and record your IP settings for future reference.

| ↓ Local Area Connection Status | ; ?×             |
|--------------------------------|------------------|
| General Support                |                  |
| Internet Protocol (TCP/IP)     |                  |
| Address Type:                  | Assigned by DHCP |
| IP Address:                    | 2001200120012000 |
| Subnet Mask:                   | 255.255.255.0    |
| Default Gateway:               | 200000000000000  |
|                                | Details          |
| Regair                         |                  |
|                                | Close            |

# 6. Under the **General** tab, click the **Properties** button.

| neral Support      |                |
|--------------------|----------------|
| Connection         |                |
| Status:            | Connected      |
| Duration:          | 00:23:37       |
| Speed:             | 100.0 Mbps     |
| Activity<br>Sent — | - 🖳 — Received |
| Bytes: 151,4       | 38   223,431   |
| Properties Disable |                |

## 7. Select the Internet Protocol (TCP/IP) and click the Properties button.

| General    | - date the date                                      | on A     | dvanced         | 1      |          |                 |      |
|------------|------------------------------------------------------|----------|-----------------|--------|----------|-----------------|------|
| Conne      | ect using:                                           |          |                 |        |          |                 |      |
| 999)       | National Semi                                        | condu    | ctor DP83       | 815-Ba | ased PC  | l Fast Et       | hern |
| This c     | onnection use:                                       | s the fo | ollowing ite    | ems:   |          | <u>C</u> onfigu | ire  |
|            | Client for Mi                                        | crosof   | t Network       | s      |          |                 |      |
|            | File and Prir                                        |          |                 |        | ift Netw | orks            |      |
|            | 🚽 QoS Packe                                          | t Sche   | duler           |        |          |                 |      |
| <b>N</b> 1 | Internet Pro                                         | tocol (  | TCP/IP)         |        |          |                 |      |
|            | I <u>n</u> stall                                     |          | <u>U</u> ninsta | 1      |          | Properti        | es   |
| Des        | cription                                             |          |                 |        |          |                 |      |
|            | nsmission Cont<br>e area network<br>oss diverse inte | proto    | col that pr     | ovides |          |                 | sult |
|            |                                                      |          |                 |        |          |                 |      |
| acr        | ow icon in notil                                     |          |                 |        |          |                 |      |

### 8. Select Obtain an IP address automatically and Obtain DNS server address automatically.

| ieneral Alternate Configuration |                                                                                       |
|---------------------------------|---------------------------------------------------------------------------------------|
|                                 | d automatically if your network supports<br>and to ask your network administrator for |
| Obtain an IP address autor      | natically                                                                             |
| OUge the following IP addres    | 8%                                                                                    |
| JP address:                     |                                                                                       |
| Subnet mask:                    | · · · ·                                                                               |
| Default gateway:                |                                                                                       |
| Obtain DNS server address       | s automatically                                                                       |
| Use the following DNS serv      |                                                                                       |
| Preferred DNS server:           |                                                                                       |
| Alternate DNS server:           |                                                                                       |
|                                 | · · · · · · · · · · · · · · · · · · ·                                                 |
|                                 |                                                                                       |

### 9. Click **OK** and restart your computer.

The TCP/IP configuration of your computer is now complete. Repeat these steps to configure additional PCs running Windows XP on your network.

### Computer Configuration Microsoft Windows 2000/NT

The following steps explain how to determine your current TCP/IP settings and configure them to use DHCP.

**Note:** Keep your Windows CD handy. You may be asked to insert it so that Windows can copy necessary files.

- 1. From the Windows **Start** button, choose **Program > Accessories > Command Prompt**.
- 2. At the command line, type the command **ipconfig/all** and press **Enter**.

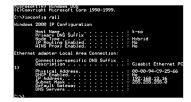

3. From the **Start** Button, select **Control Panel/Network and Dial-Up Connections**. Double-click on the **Local**  4. Under the **General** tab, highlight the **Internet Options (TCP/IP)** and click the **Properties** button.

| cal Area Connection  | riopentes                                                              |          |         |
|----------------------|------------------------------------------------------------------------|----------|---------|
| Connect using:       |                                                                        |          |         |
| AsantéFAST 10/       | 100 PCI Rev B Adapt                                                    | er       |         |
| Components checked a | are used by this conne                                                 |          | nfigure |
| Client for Micros    | Sharing for Microsoft                                                  | Networks |         |
| Install              | Uninstall                                                              | Prope    | nties   |
|                      | Protocol/Internet Pro<br>rotocol that provides o<br>onnected networks. |          |         |
| F Show icon in taskb | ar when connected                                                      |          |         |
|                      |                                                                        |          |         |

5. Select **Obtain an IP address automatically** and **Obtain DNS server address automatically**. Click **OK** when finished. You may be prompted to restart your computer.

? ×

Internet Protocol (TCP/IP) Properties

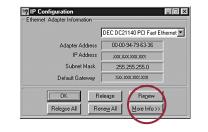

3. Expand this dialog box by clicking on the **More Info** >> button.

**Tip:** Next to the DNS Servers field, click the button to show the Secondary DNS (if available).

| P Configuration  |        | _ [] × |
|------------------|--------|--------|
| Host Information |        |        |
| Host Name        |        |        |
| DNS Servers      |        |        |
| Node Type        | Hybrid |        |
| NetRIOC Cases Id |        |        |

7. Click **OK** again. Windows will begin copying files to your computer. Click **Yes** to restart your computer with the new settings.

OK Cancel

The TCP/IP configuration of your computer is now complete. Repeat these steps to configure additional PCs running Windows 95/98/Me on your network.

### Area Connection.

| Address 2 Network and Dial-up Conne |                        |             |   |
|-------------------------------------|------------------------|-------------|---|
| Network and Dial-up<br>Connections  | Make New<br>Connection | TX<br>IIIII | ) |
| Local Area Connection               |                        |             |   |

| Lieneral                                                                                                    |                   |         |
|----------------------------------------------------------------------------------------------------|-------------------|---------|
| You can get IP settings assigned autor<br>this capability. Otherwise, you need to<br>the appropriate IP settings. |                   |         |
| C Obtain an IP address automatica                                                                                 | ly                |         |
| - Use the following IP address:                                                                                   |                   |         |
| IP address:                                                                                                    |                   | _       |
| Subnet mask:                                                                                                    | 255 . 255 . 255 . | 0       |
| Default gateway:                                                                                                  |                   |         |
| C Obtain DNS server address auto                                                                                  | matically         |         |
| Use the following DNS server ad                                                                                   | dresses:          |         |
| Preferred DNS server:                                                                                             |                   |         |
| Alternate DNS server:                                                                                             |                   |         |
|                                                                                                    | A                 | dvanced |
|                                                                                                    | ОК                | Cancel  |

The TCP/IP configuration of your computer is now complete. Repeat these steps to configure additional PCs running Windows 2000/NT on your network. Free Manuals Download Website <u>http://myh66.com</u> <u>http://usermanuals.us</u> <u>http://www.somanuals.com</u> <u>http://www.4manuals.cc</u> <u>http://www.4manuals.cc</u> <u>http://www.4manuals.cc</u> <u>http://www.4manuals.com</u> <u>http://www.404manual.com</u> <u>http://www.luxmanual.com</u> <u>http://aubethermostatmanual.com</u> Golf course search by state

http://golfingnear.com Email search by domain

http://emailbydomain.com Auto manuals search

http://auto.somanuals.com TV manuals search

http://tv.somanuals.com